# Getting Started with your Coach account

You will have received an email from Stack Sports with a link to your account: https://www.secure[sam.com/lnusc.epysalive.org/sam/registration/login.php](https://www.secure-sam.com/lnusc.epysalive.org/sam/registration/login.php)

All training and document uploads (must be done by you) are required – no questions asked as your team will not be cleared by EPYSA as approved for cards.

Log into your account and register as a coach (use full name). Update your info – click register now.

New screen click 2<sup>nd</sup> item Register now– Coaches: 2019-20 Travel Registration - coach

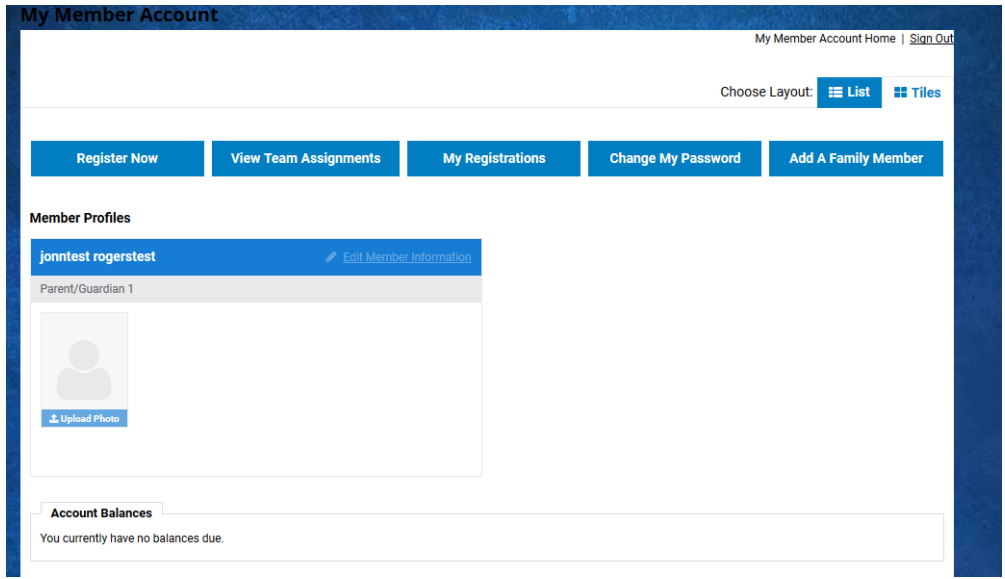

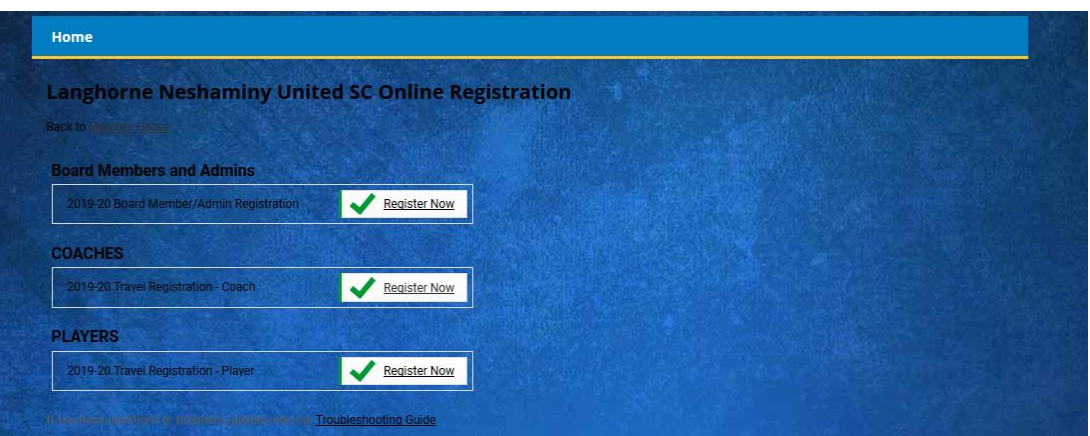

#### Add your existing account. Select Travel Coach Pool Continue to Registrant Information

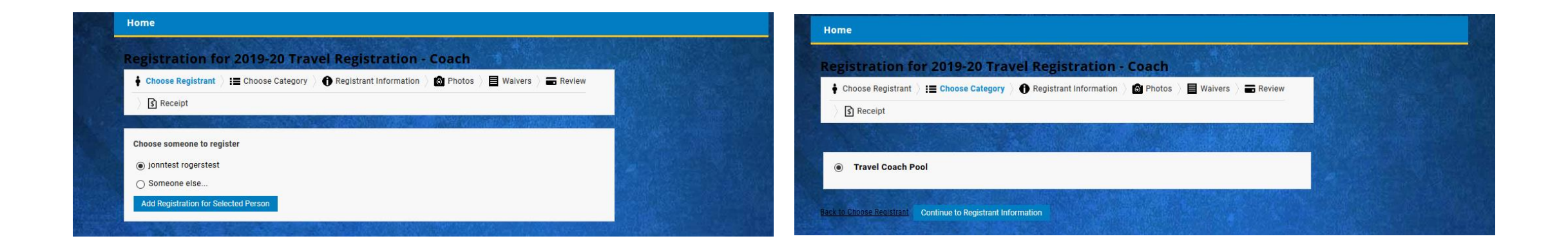

## Update your info. Be sure to select correct title from drop down

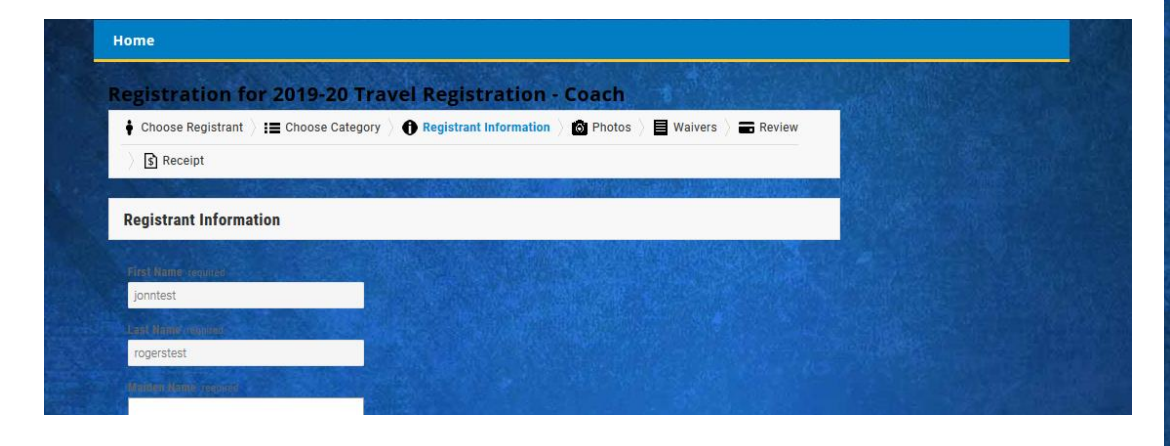

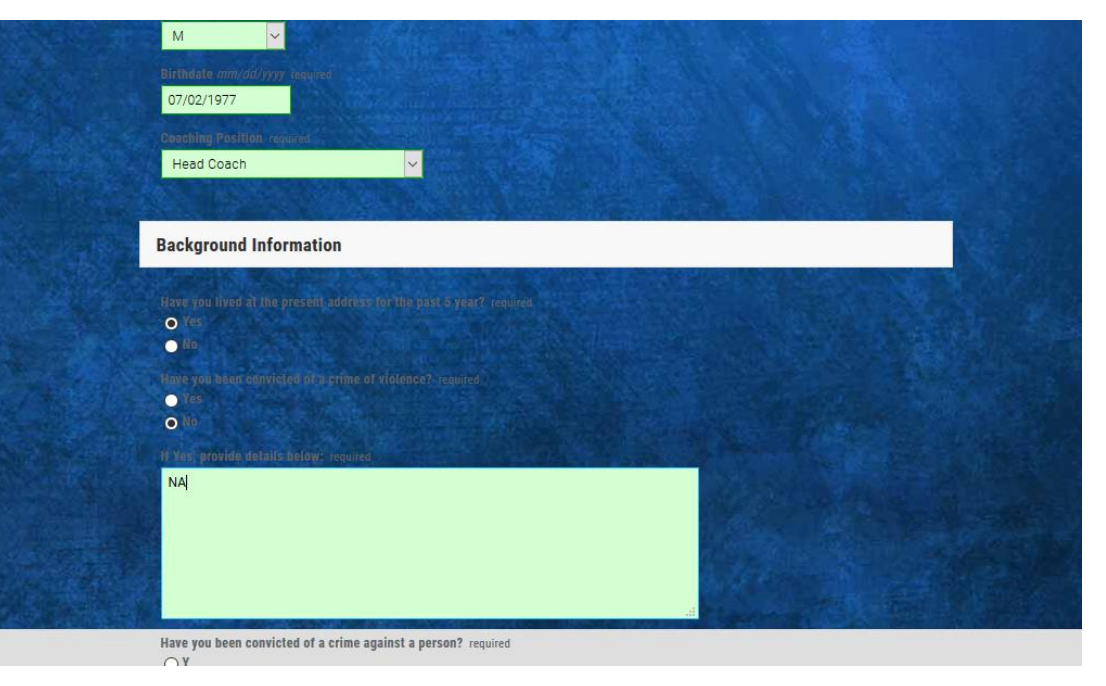

## Add your license info Continue to photos

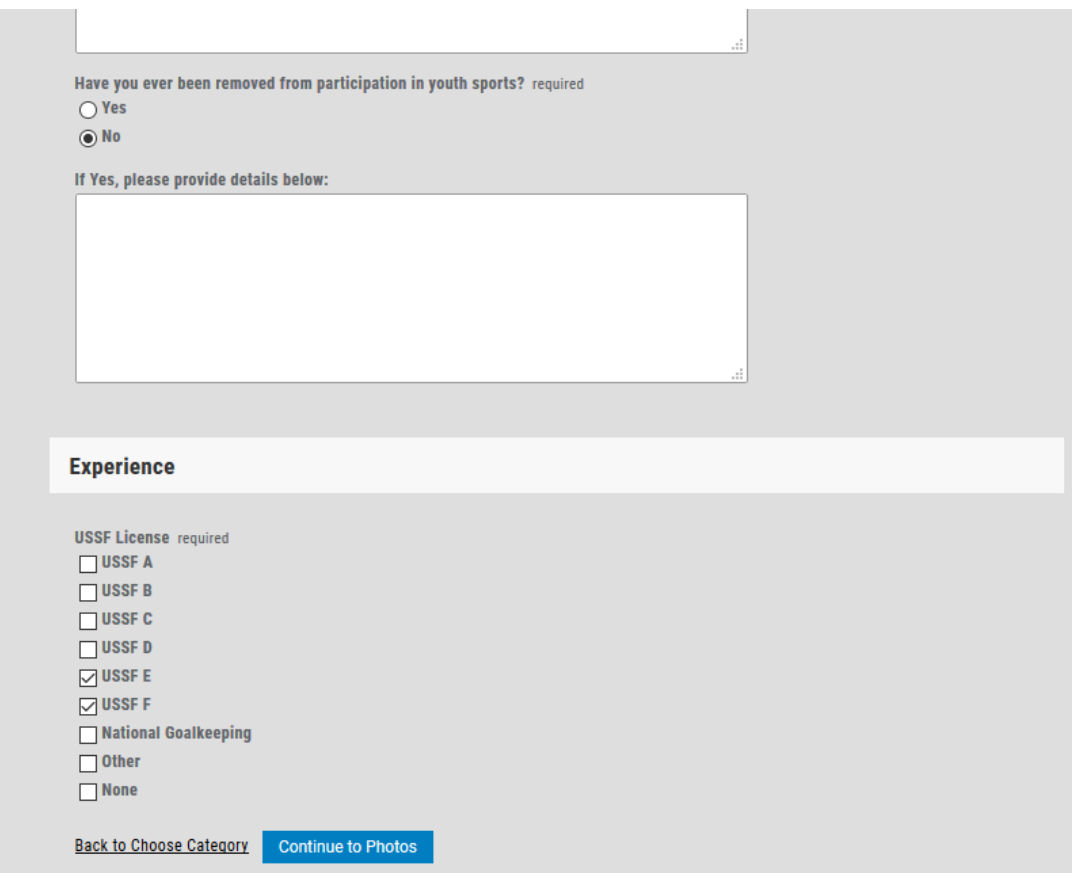

#### Upload your photo. Photo must be at least 150x200pixels edit in paint if needed.

After you upload you need to refresh the screen to see the photo)

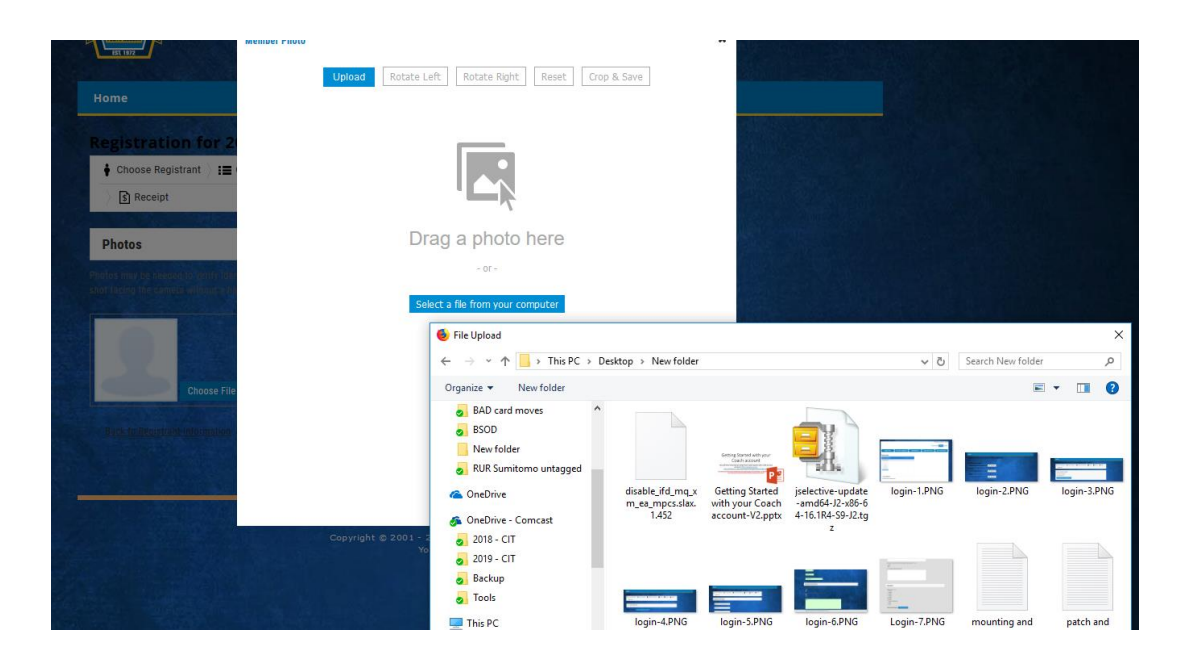

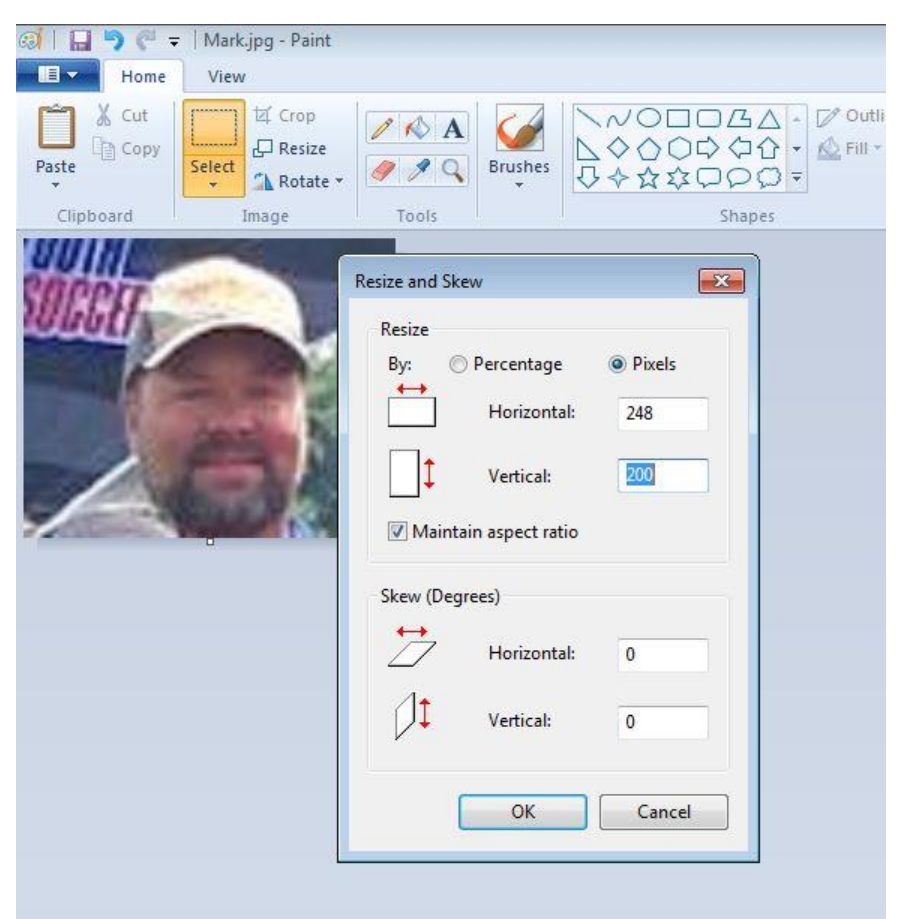

#### Click continue to waivers Check-off Authorize background check Digitally sign (full name) and continue to review

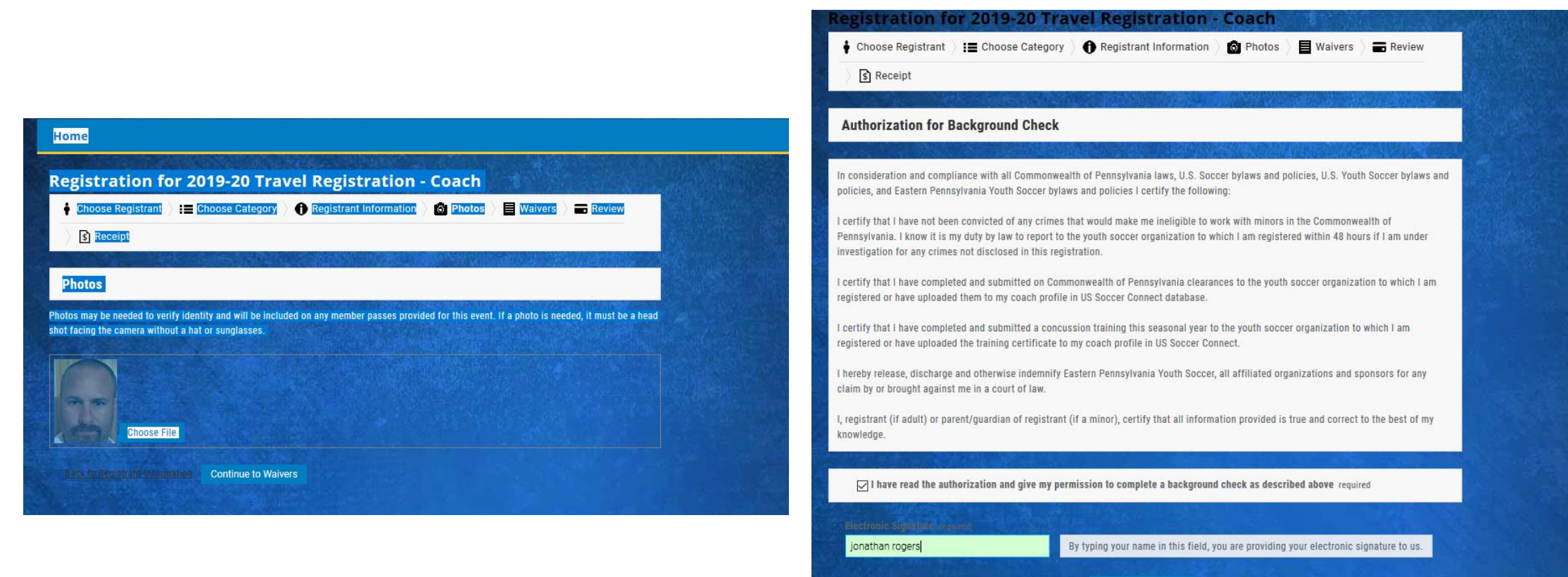

**Continue to Review** 

## Click confirm registration Click Return to member account

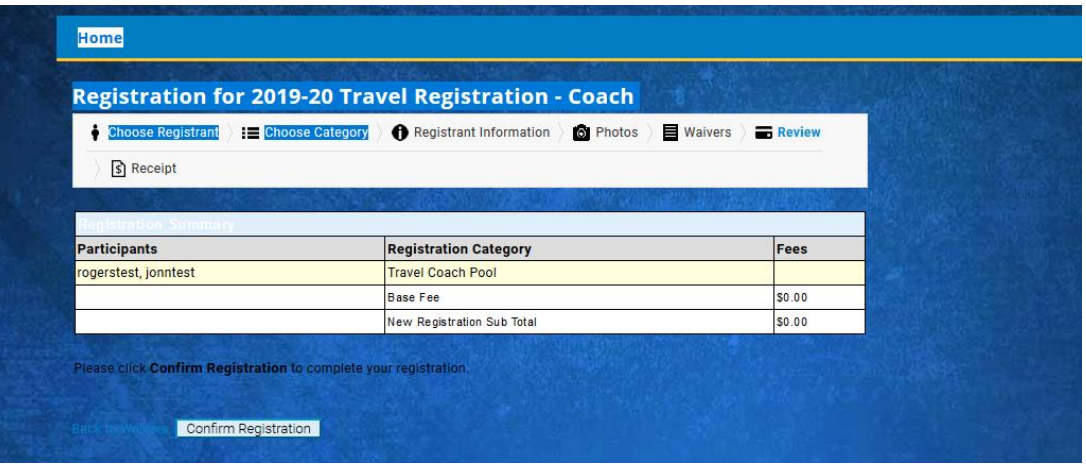

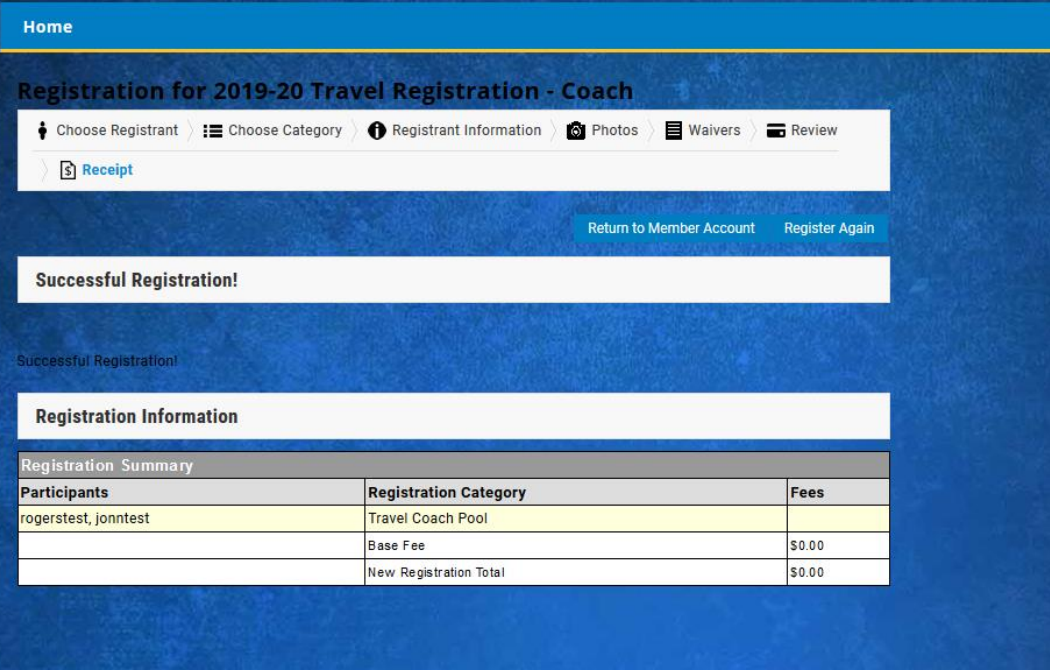

Training education and uploads. The first two trainings (concussion and Abuse prevention) will have an option for learning more or begin training – each of these take you to the steps to complete the training and also upload the documents at the end. Click on Concussion training > learn more – this will take you to a new page to begin training and also upload at the end (this is a 30+ min training).

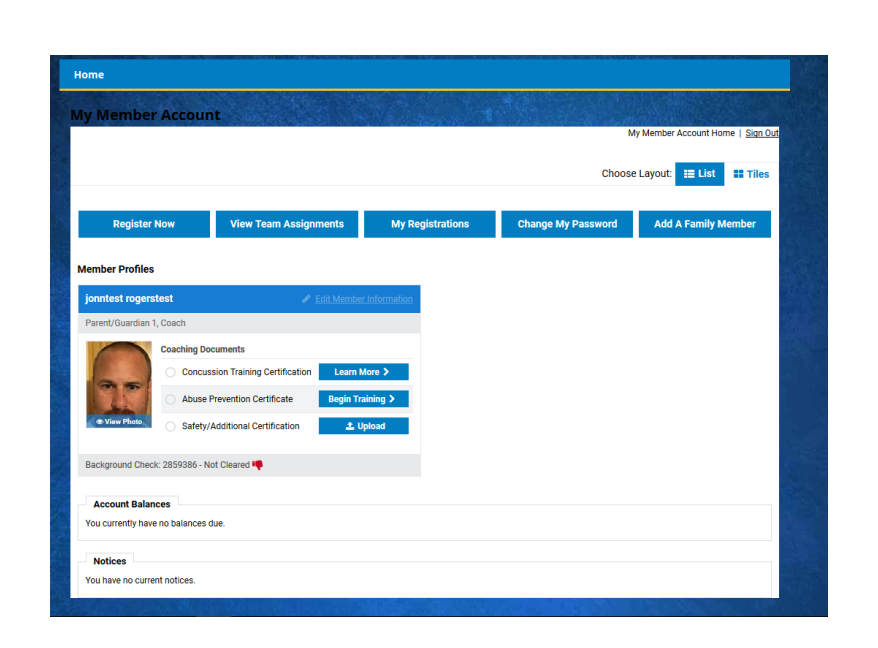

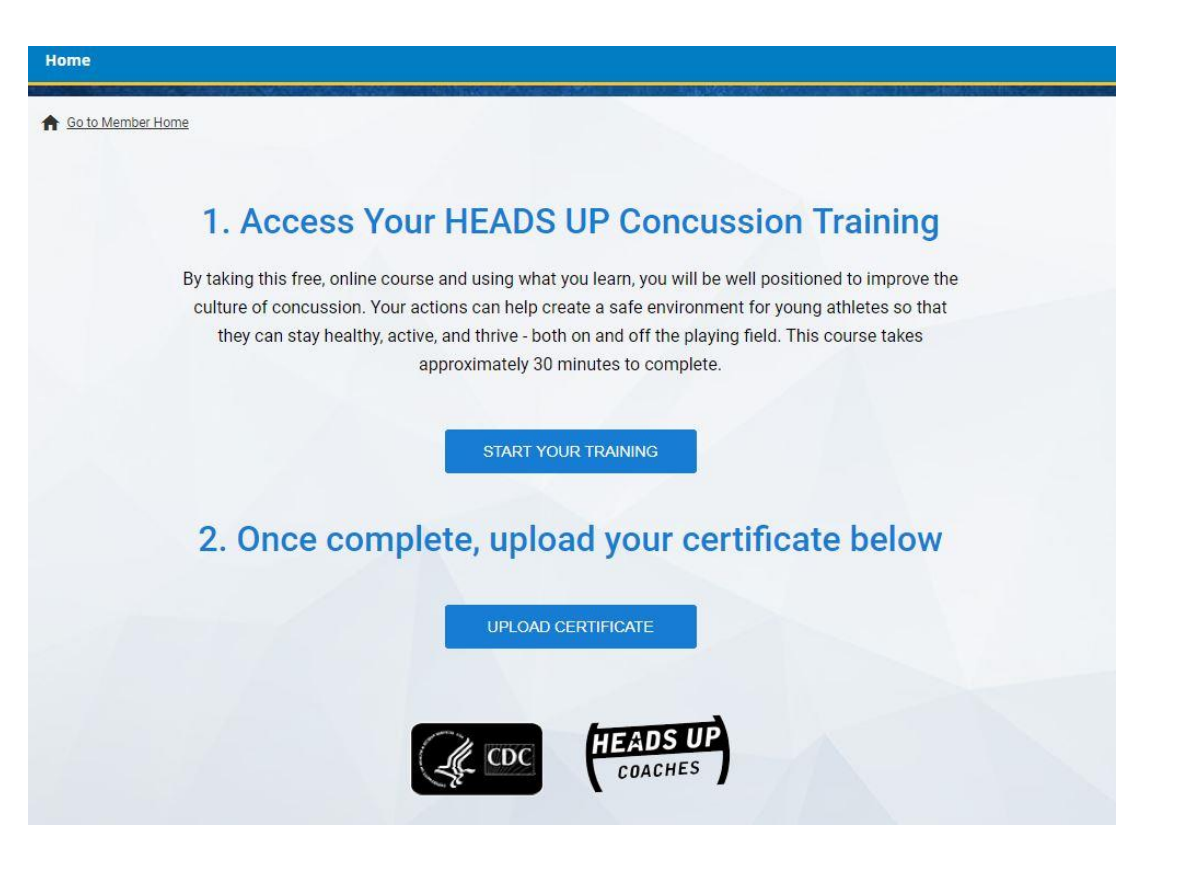

Click on Abuse prevention certificate> begin training– this will take you to a new page to begin training and also upload at the end. This training will take 2+ hours.

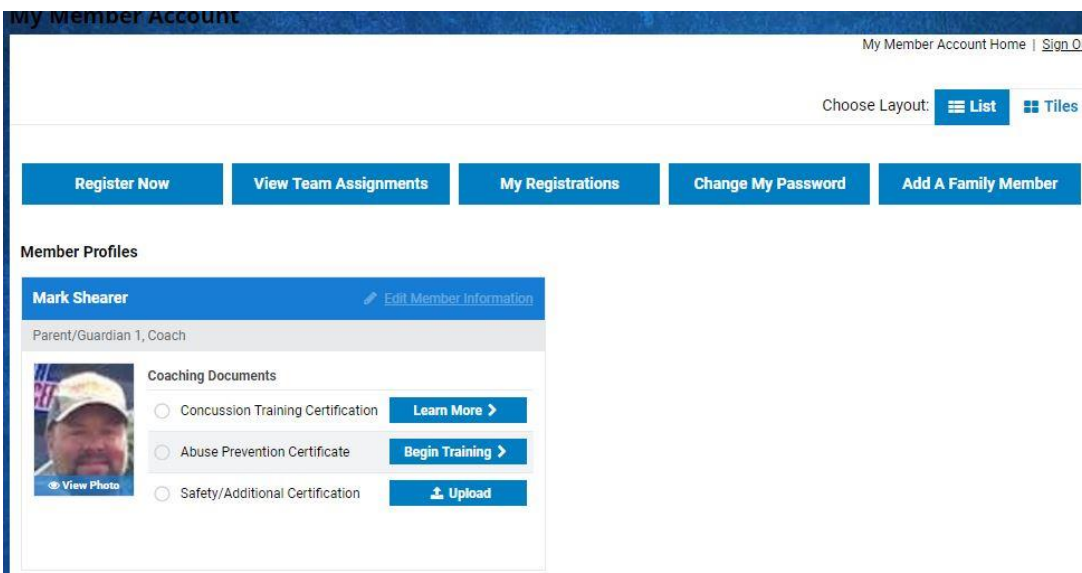

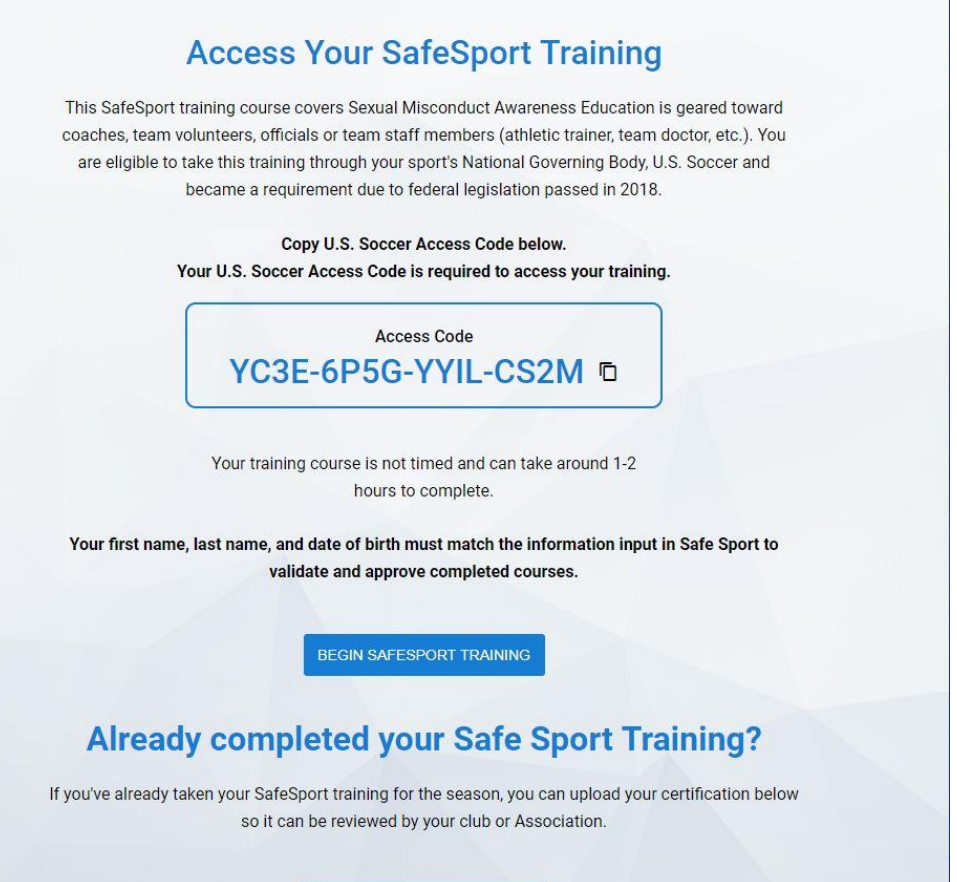

**LIPLOAD SAFESPORT** 

The final certification is a combination of all the required PA Child protection Laws & clearances per EPYSA / State rules. The link is: [http://www.epysa.org/membership/pa\\_child\\_protection\\_laws\\_\\_clearances/](http://www.epysa.org/membership/pa_child_protection_laws__clearances/) Please read all the requires per your status and complete all that apply. All of your clearance PDFs then need to be combined into 1 PDF file and uploaded (I don't make the rules I am simply trying to guide you on what the powers at be want). Click Safety/Additional Certification > upload to upload your combined PDFs

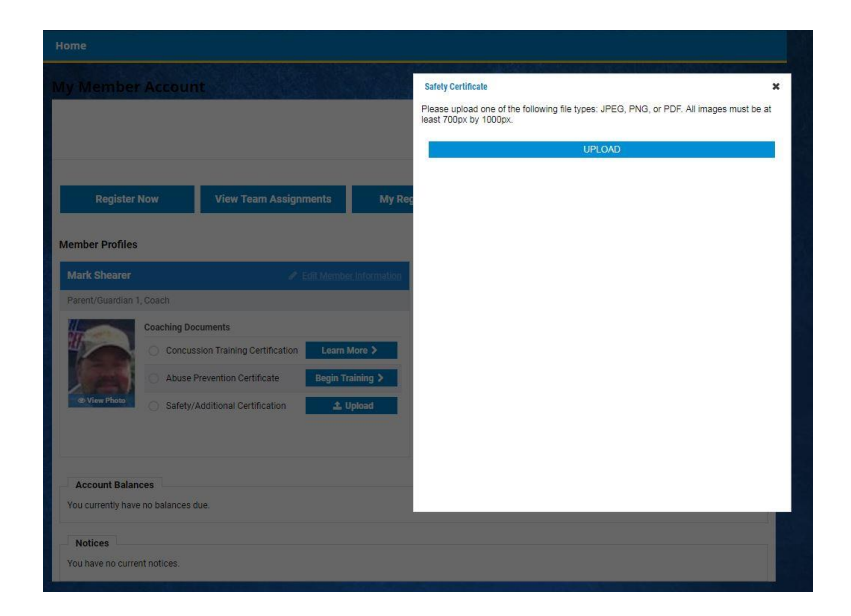

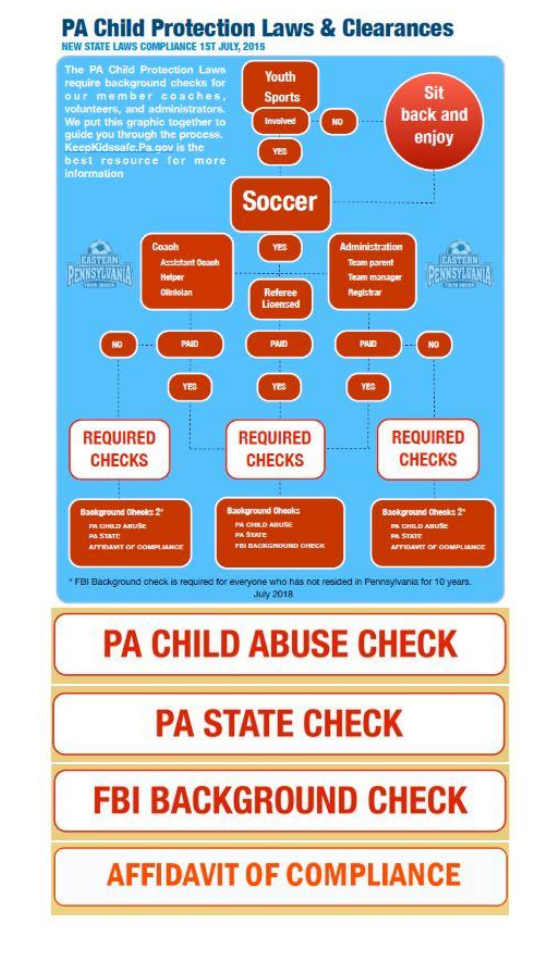

Once you have completed these steps you can now switch over and begin adding players. A separate link will take you to team management. [Team mgmt](https://login.stacksports.com/login?client_id=5ac2ac1d6d9d3b028a146c97&redirect_uri=https://www.secure-sam.com/lnusc.epysalive.org/sam/virtual_login.php) Link

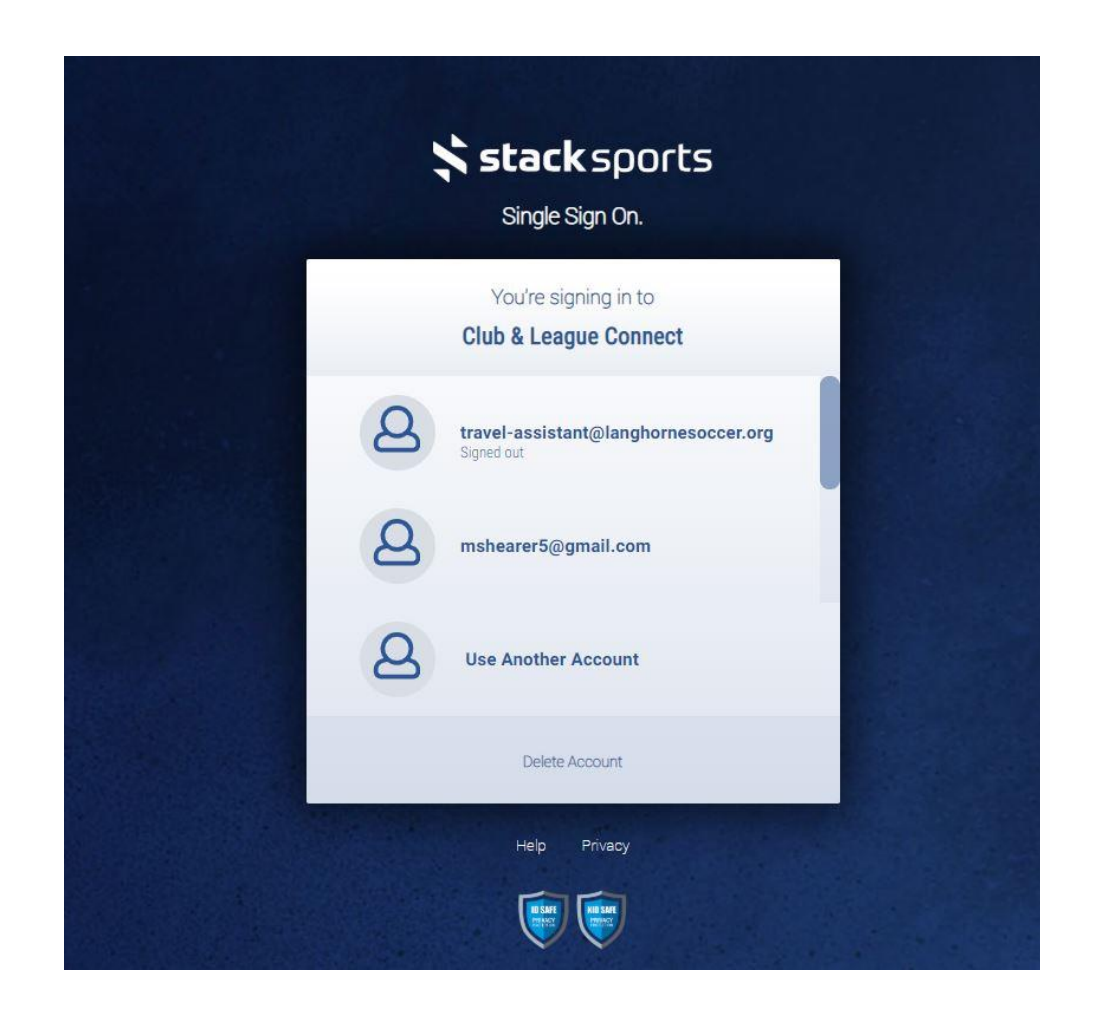

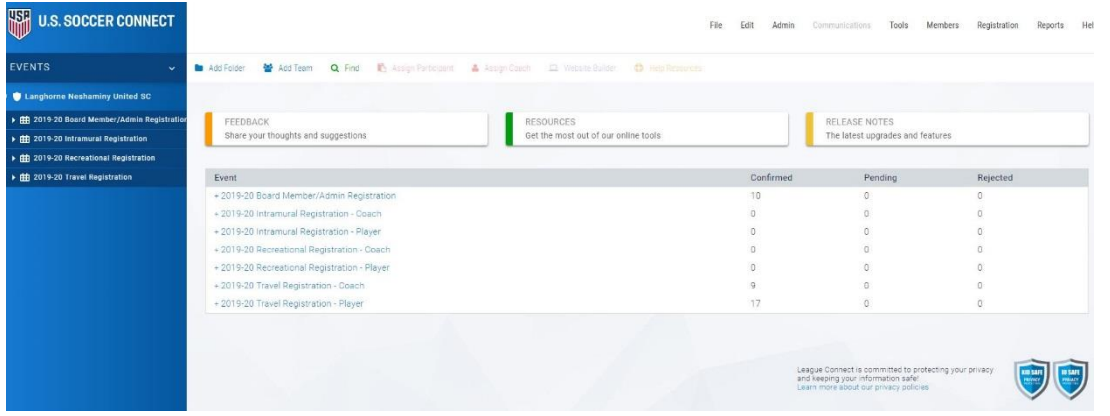

Adding participants to the system and then your team: All parent/player info & documents will be in the players Teamsnap account; when you are ready to add players I will assign your Teamsnap registered players into your Teamsnap roster so you can access the info.

Important: You must add the players name exactly as it appears on the birth-cert, so be careful whatas provided in text – go by the birth-cert.

Note: When you add players you add the parents then assign players to the parents (again I didn't design this POS).

Steps: Look back to the left and click the 2019-20 Travel Registration tree icon. Now look right and click the Registrants tab.

Scroll down and to the right and find and click the blue circle + Add Players button.

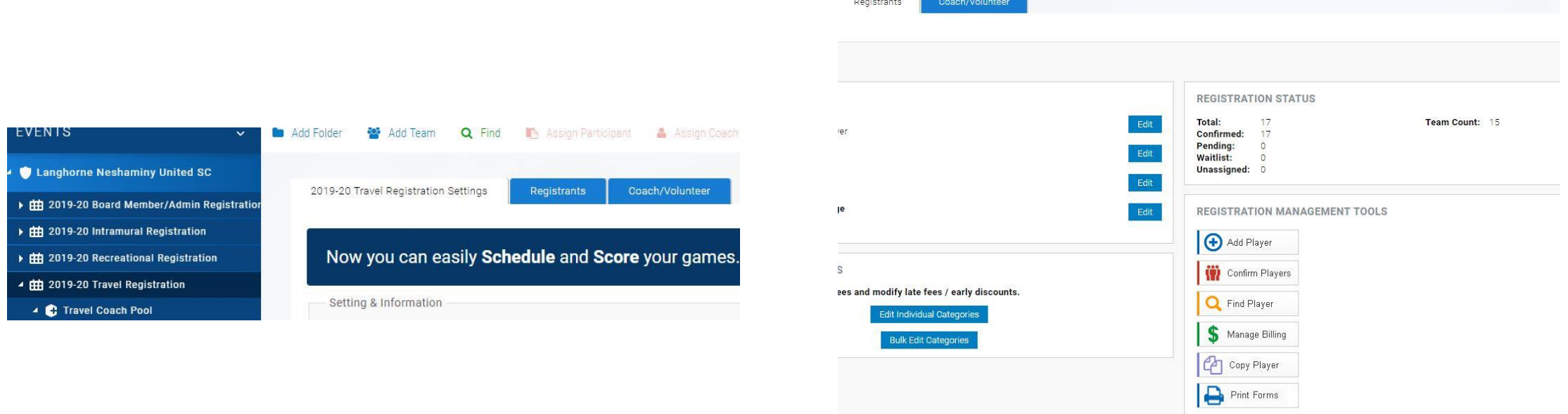

A new window will pop-up to Add Player: Remember I mentioned previously that you add a parent/guardian and then add players to them – wrap your head around that ;)

There maybe a case where the parent is already added because they are a coach or board member or have additional children in the program. Do a lookup (right side picture) as it might save you some time. If the parent already exists then "Double click on the member family to add new participant registration." it will pull up a window with the parents info. If the parent/guardian are not already existing (left side picture) then click the radio button "I need to create a new player"

**EVENTS** 

 $Q$  U-15

Add Folder

Smith

Add Team Q Find **R** Assien Participant **A** Assien (

Soccer Club.

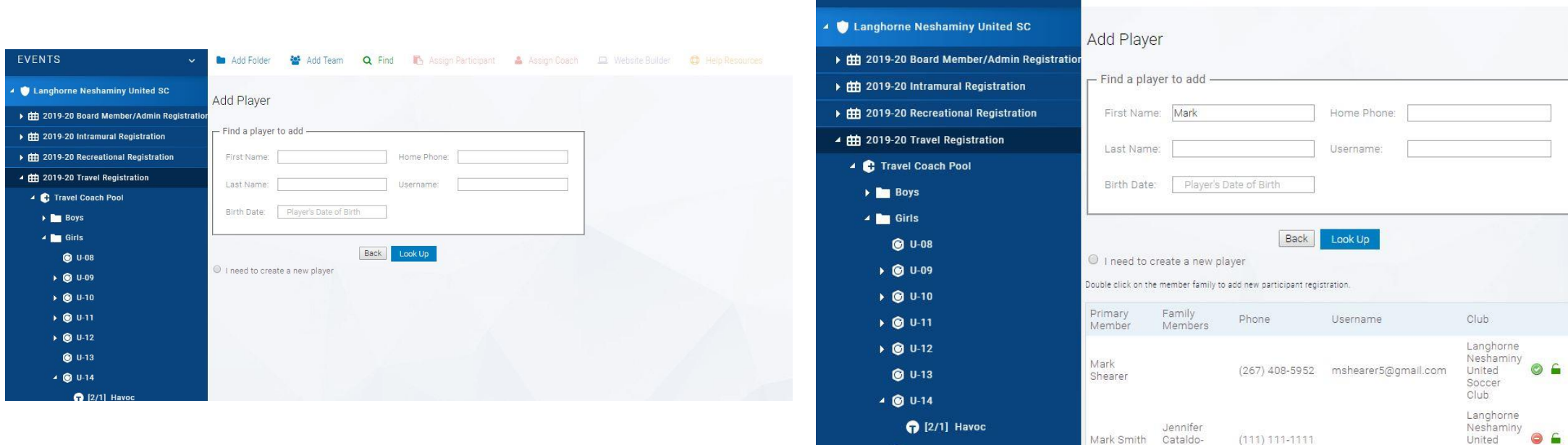

On the left is the screen that will come up when you click add new player (really adding a new parent). Do not click the button to allow member to log in (at this time we do not want parents attempting to log in and bother you with questions and attempt to complete tasks). Add the parent/guardian info and hit create. On the right is the screen that will come up if the parent previously existed and you double clicked the name; update any required "Relationship to Player" field and email (both parents/guardians not required). Scroll to the bottom and click Done.

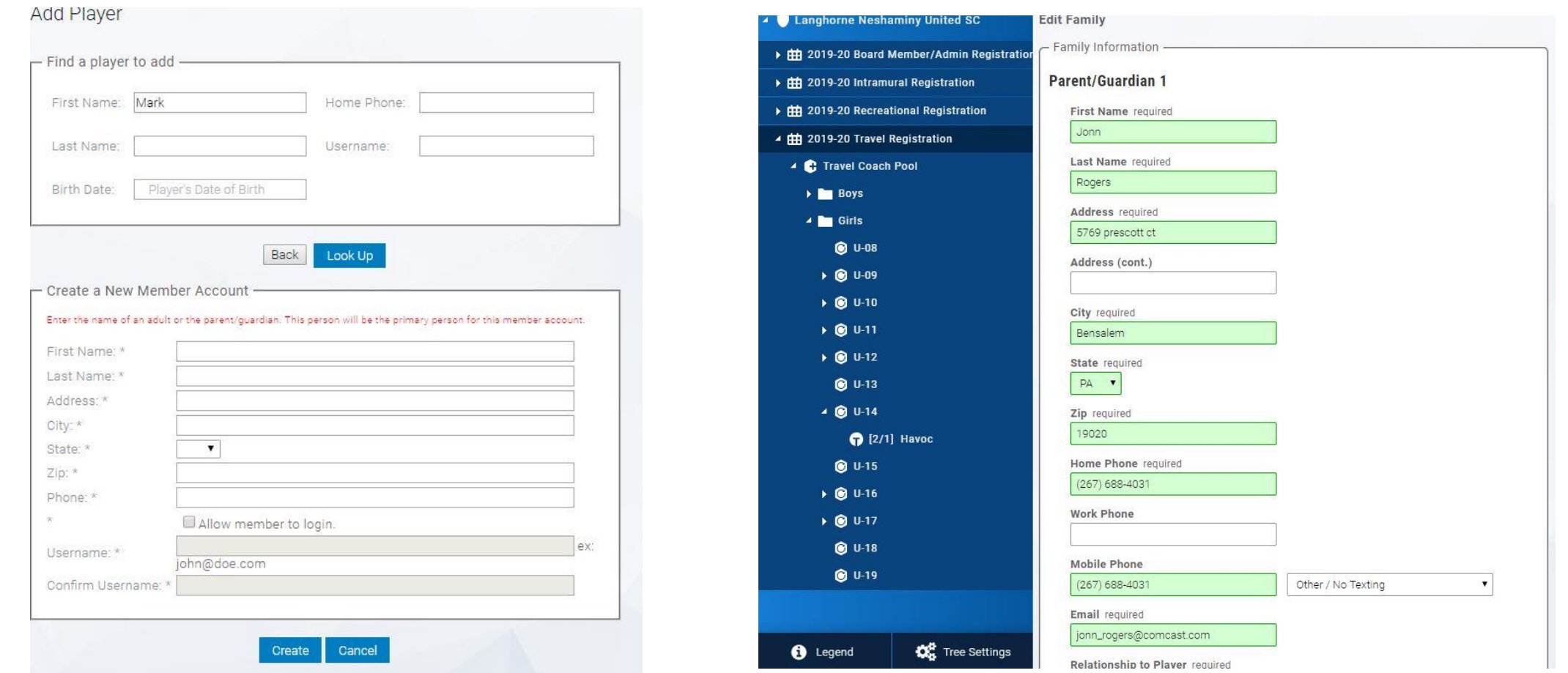

Left side is example of new parent/guardian after adding their info – update required relationship to player field and email then click done at the bottom.

Right side is example of existing parent after you updated the required fields. Click the radio button "I need to add a new family member or player". It will then open a window to now add the actual player information. Add all info and hit create. Important: You must add the players name exactly as it appears on the birth-cert, so be careful whatas provided in text – go by the birth-cert.

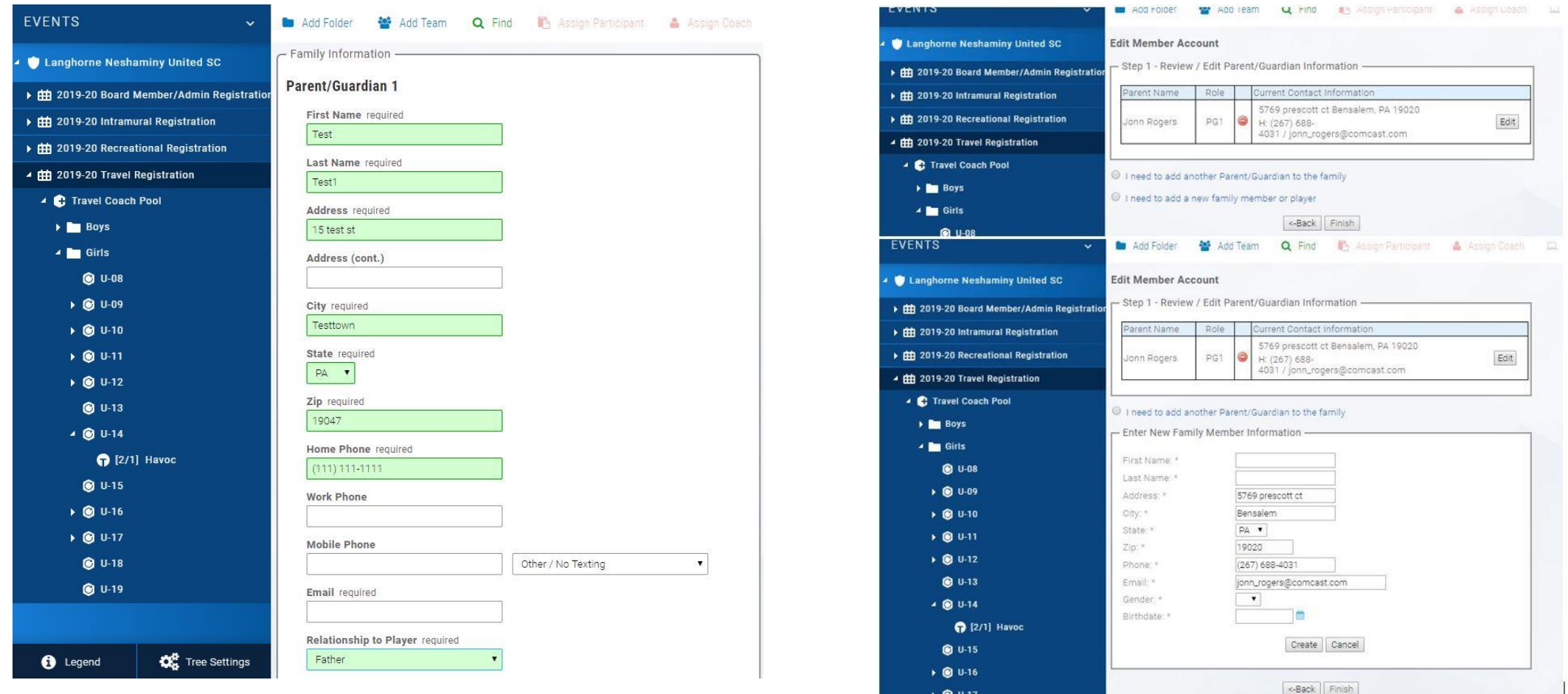

Example of new parent/guardian added into the system and now you need to add an actual player to the account. Click the radio button "I need to add a new family member or player". It will then open a window to now add the actual player information. Add all info and hit create.

Important: You must add the players name exactly as it appears on the birth-cert, so be careful whatas provided in text – go by the birth-cert.

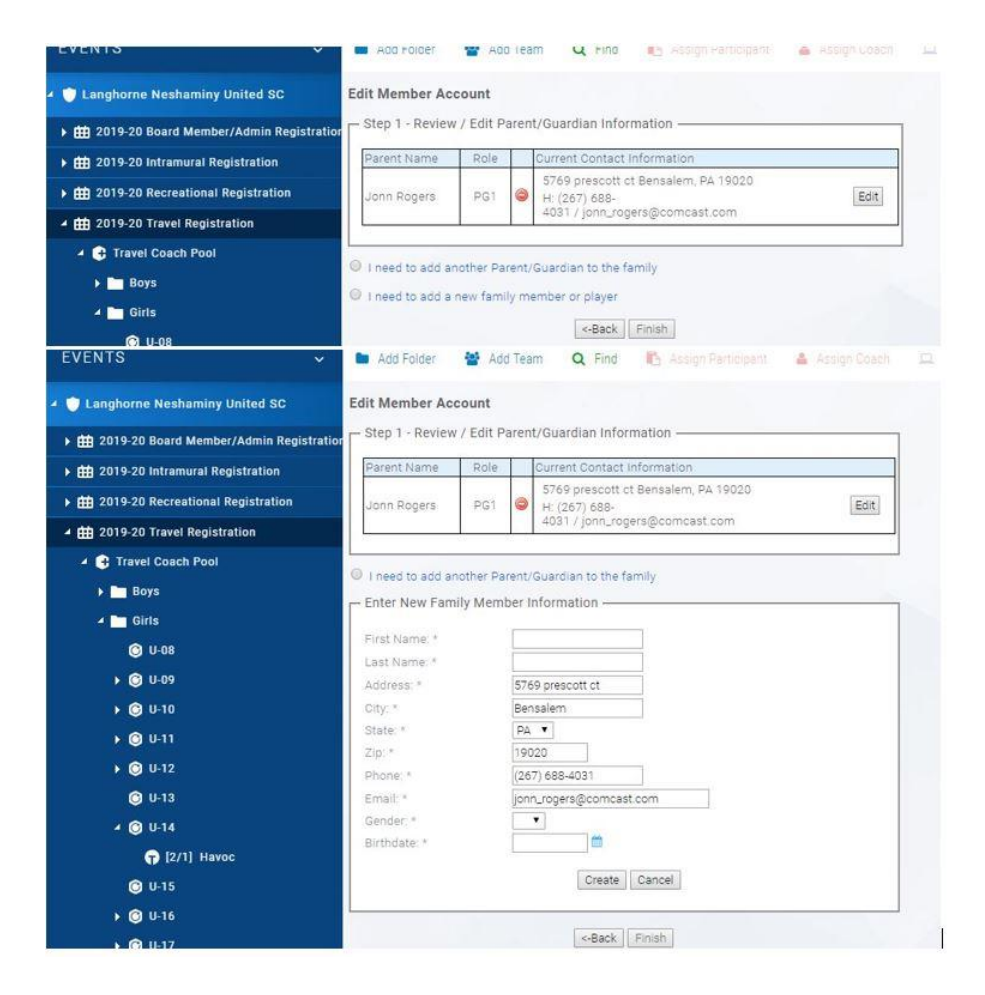

Once player is created it will bring you back to the member account, here at "Step 2 - Select Participant to Register" you need to click the drop down and assign the player to an age group. Then click Register and then finish. This will bring you to yet another window to answer a required question on "Has player registered with another State Association?" Here you can also fill in other info related to the player. Update and hit done

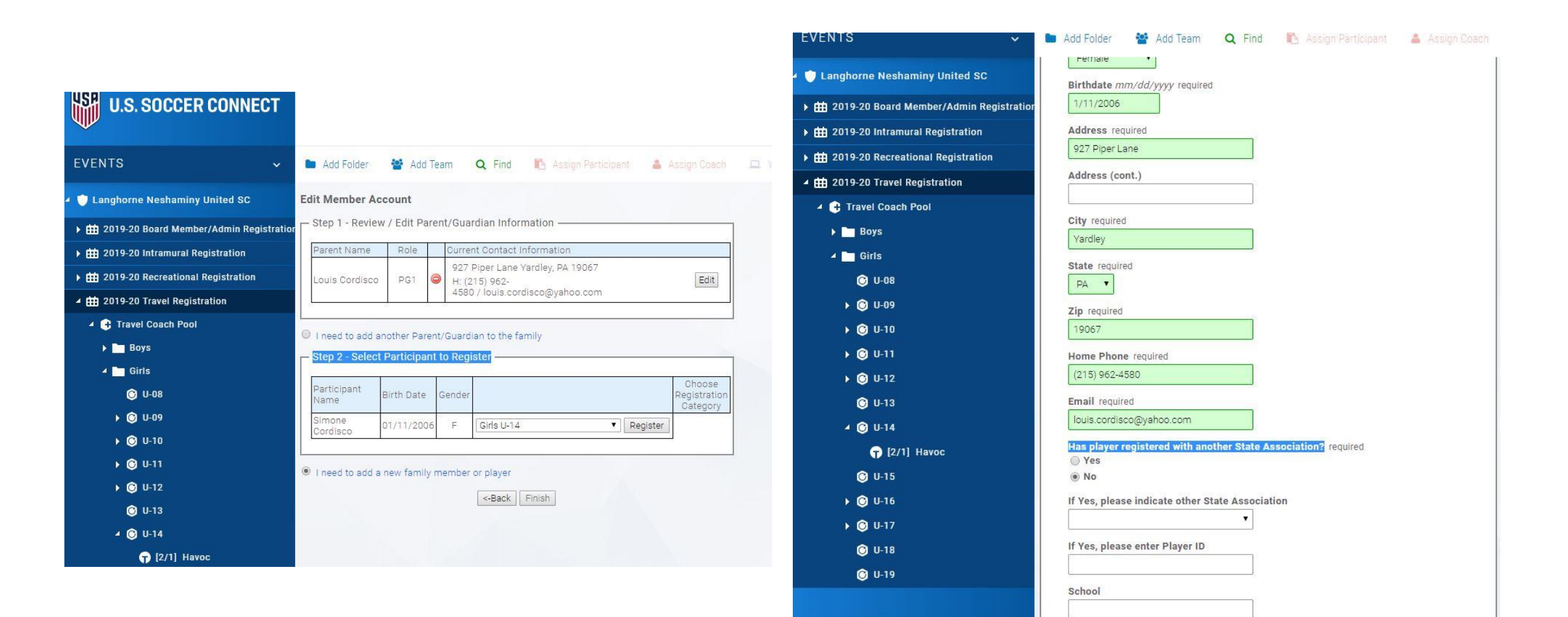

Click finish and you are done creating a new registrant – you ready to add them to a team. Rinse and repeat for each player.

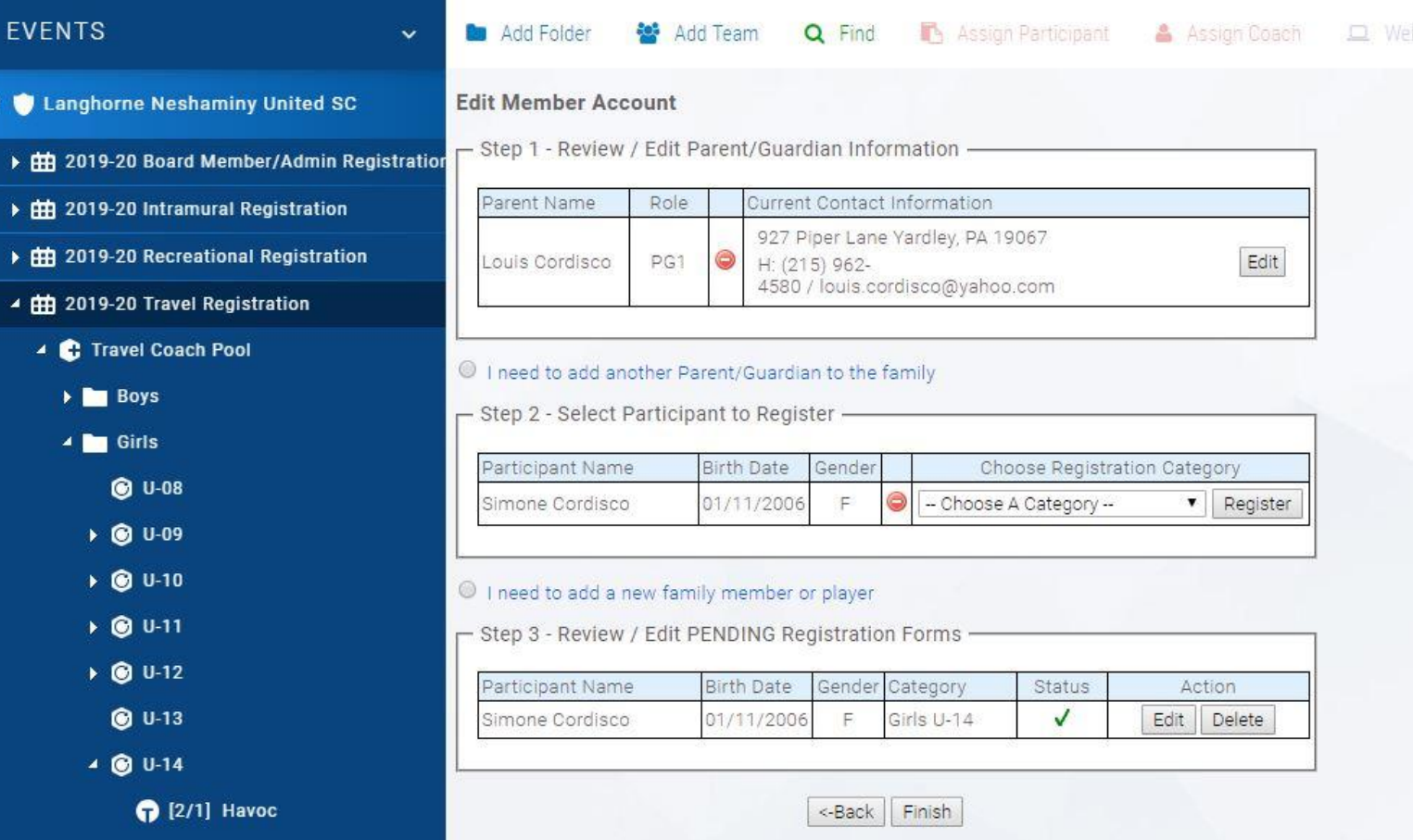

Assigning players to your team. Go back to the left hand side of the screen and click your team. Look to the top window and find the red "Assign Participant" Icon. Click it. New window will pop-up showing available eligible players for that age group.

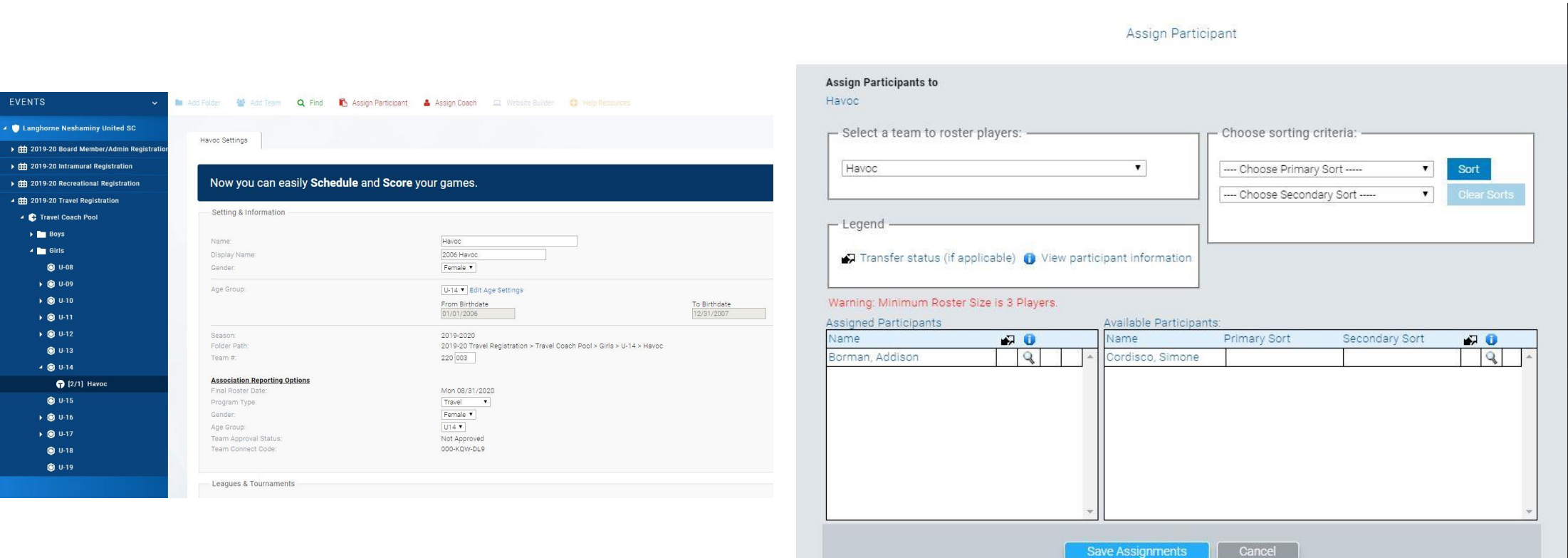

Add player to your roster.

Drag and drop the player/s over from the right side to the left side. Click " Save Assignments" Hit Cancel to exit.

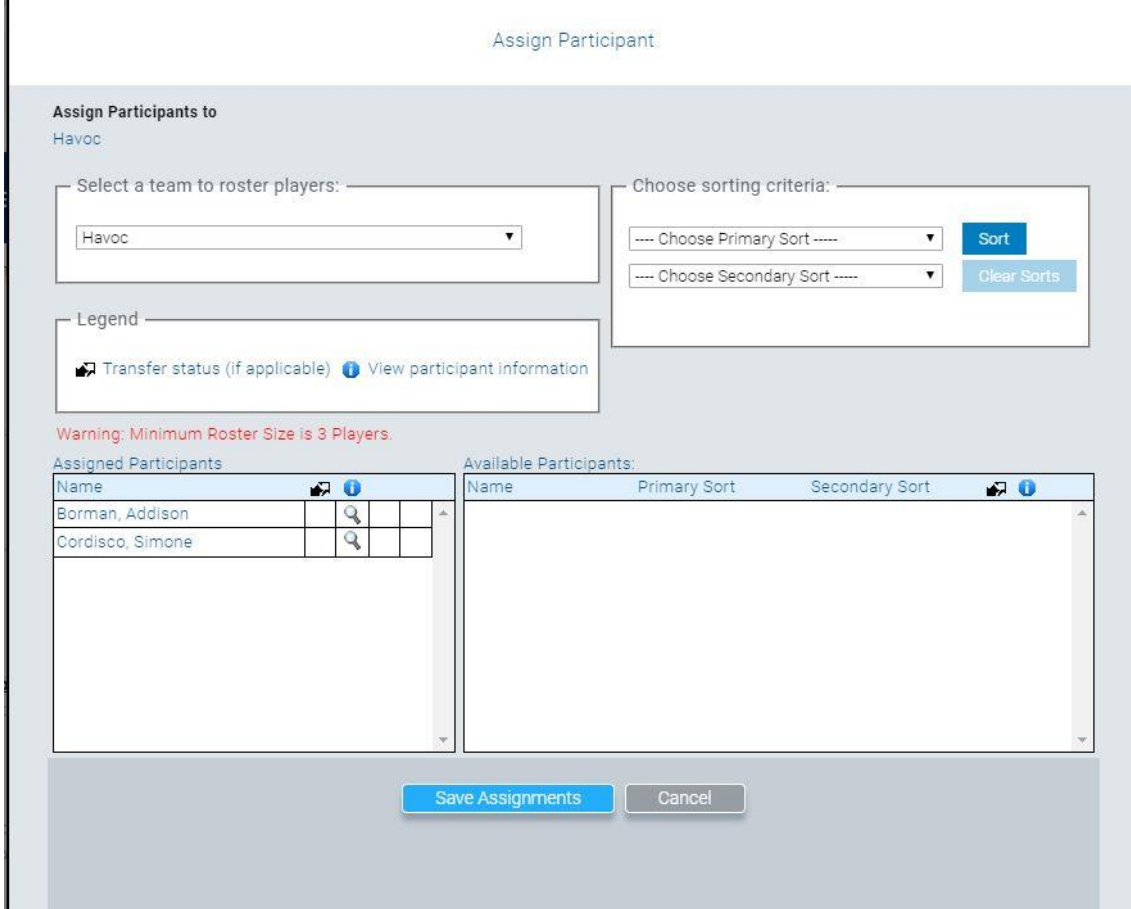

Adding player jersey number, picture, and birth-cert. Back in your team scroll down to see your players. Add the players numbers and hit update; then click the name of the player. It will bring up a window seen in next slide.

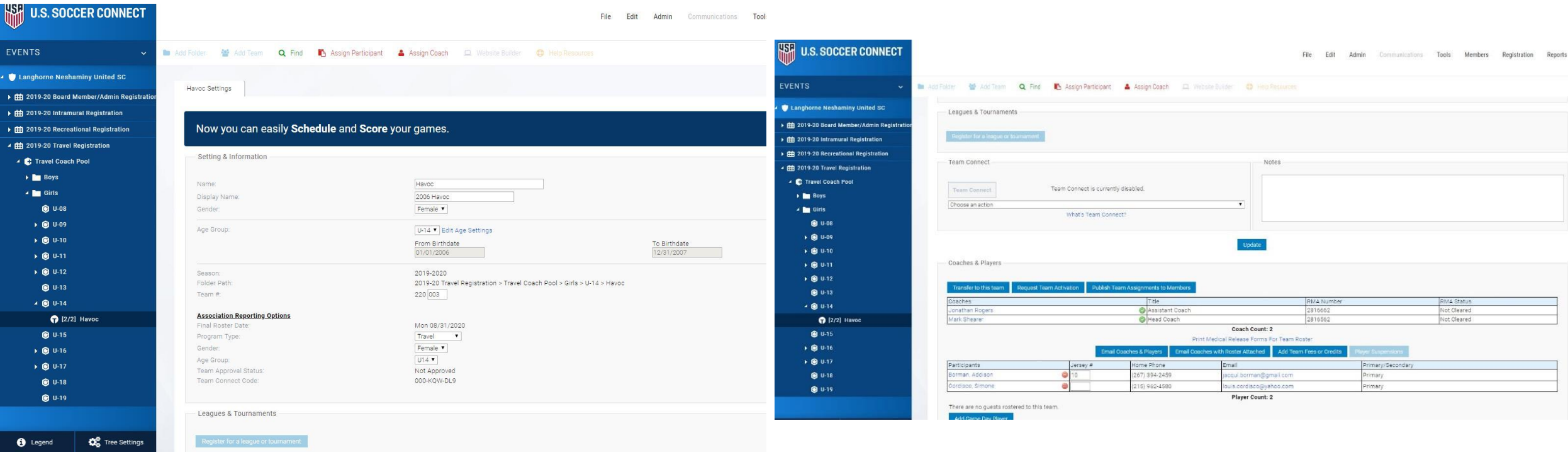

Inside the player account you need to find the "navigate to" box and click Member Account. here you will upload the player picture and birth-cert (these files are provided in the Teamsnap player info in your Teamsnap Roster – ask to have your Teamsnap 2019/20 registration accounts moved into your roster – they will duplicate if its an existing player so you will need to delete the old)

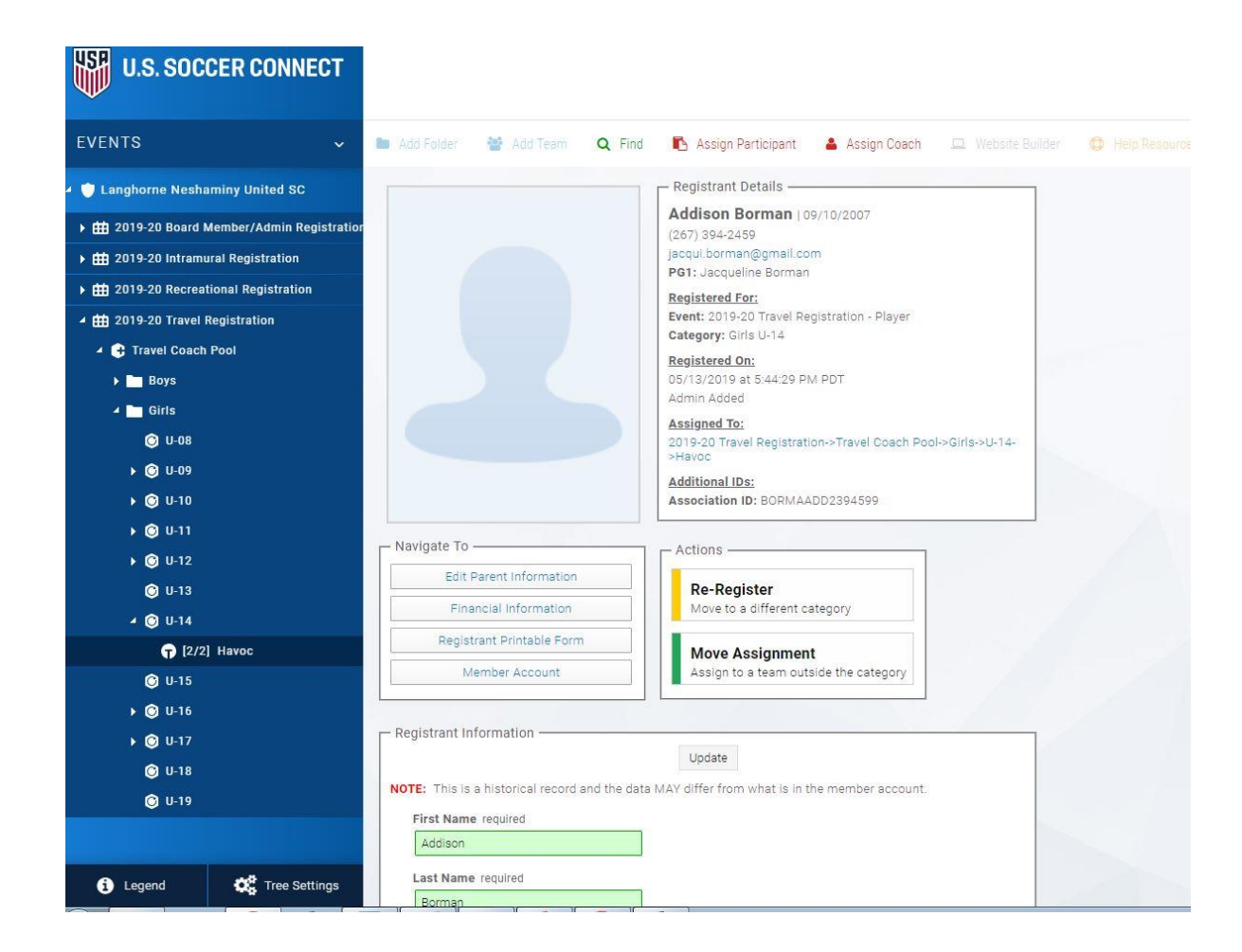

Click on the upload image and upload birth-cert. Profile photo should be Jpg and needs to be at least 150x200 pixels – same as the coach photo (edit in paint if need be). The birth-cert is best to be a PDF but a JPEG will work.

Click done when finished and rinse and repeat for all players.

After all is done let me know and I will notify EPYSA that you are ready for approval.

We will not brother with secondaries at this time, lets focus on getting coaches/managers and primary players into this system and then go from there.

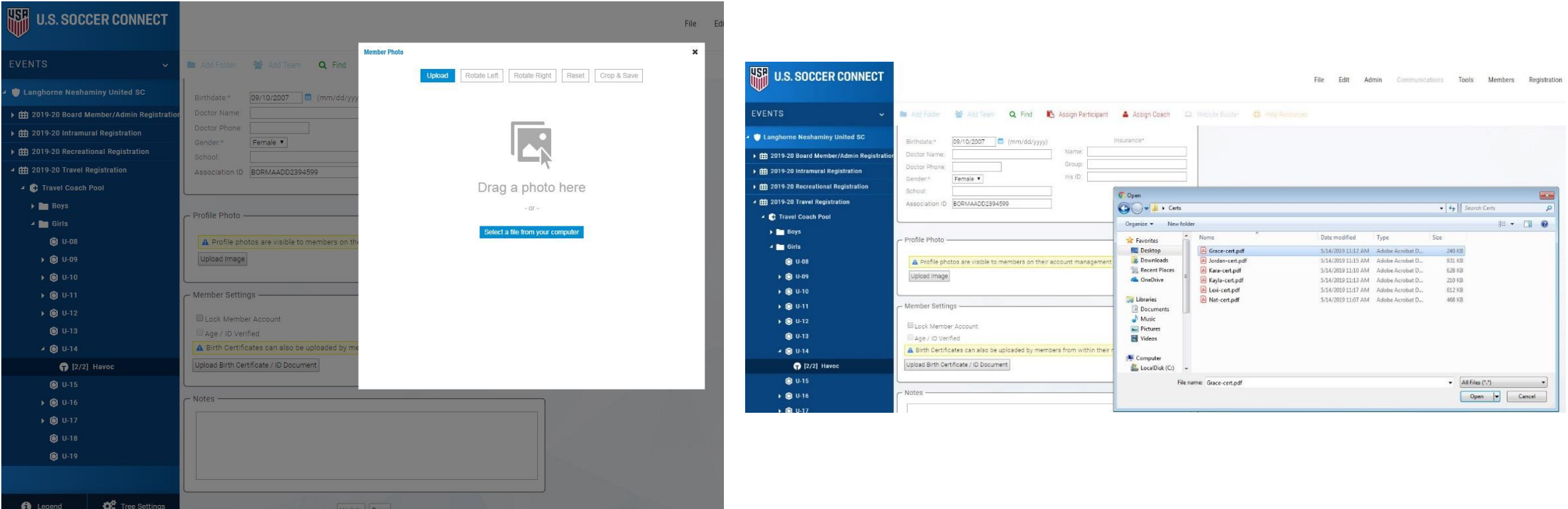